## **Column and Line Chart**

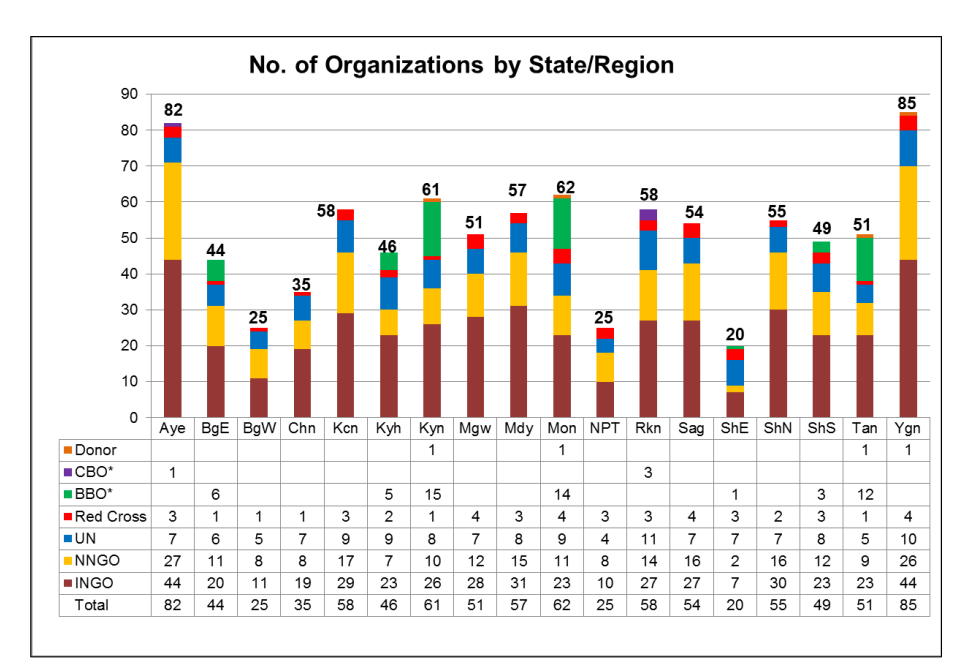

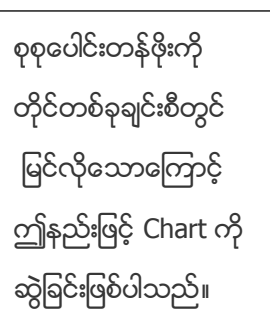

## ပြုလုပ်ပုံမှာ -

- 1. Open the sample data file: **"Distance\_Learning\_Excel2010- 2016\_Column\_and\_line\_Chart\_Version1\_18Jun2019\_SampleData.xlsx",** and then go to "**Column&Line**" sheet
- 2. Select data only Column **B** to Column **J**
- 3. Click Insert -> Charts -> 2-D Column -> Stacked Column
- **4. Format Chart**
	- Click on the "Total" data bar
	- Click on Design Tab -> Change Chart Type -> Combo -> "Choose the chart type and axis for your data series" box -> "Total" -> Line
	- Select the Line -> Design Tab -> Add Chart Element -> Data Labels -> Above
	- Select the Line -> Go to "Format Data Series" -> Fill & Line -> Line -> No Line
	- Click on Chart -> Design tab -> Add Chart Element -> Data Table -> With Legend Keys
	- Select the Legend and delete this legend
	- Edit the Chart Title

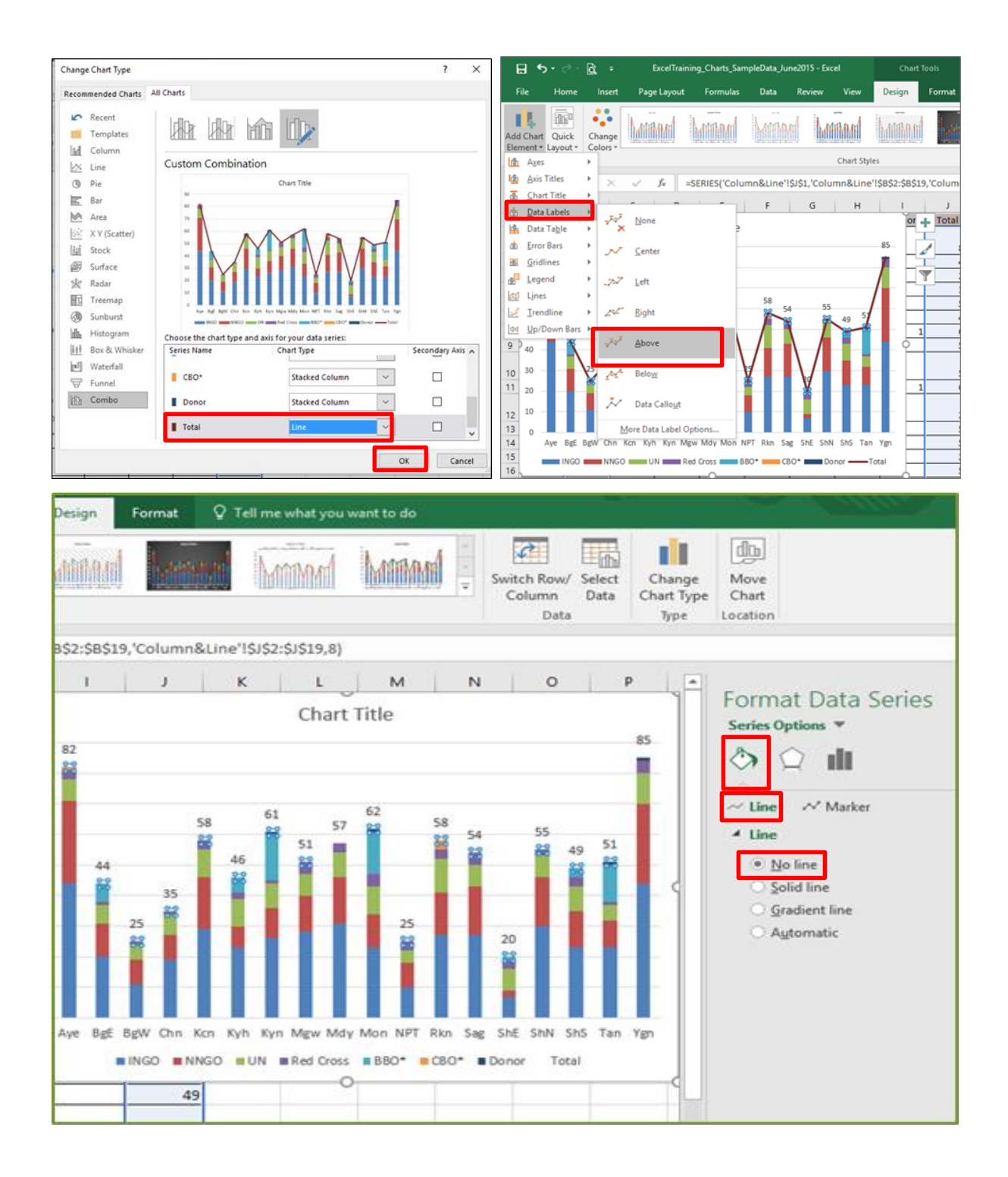

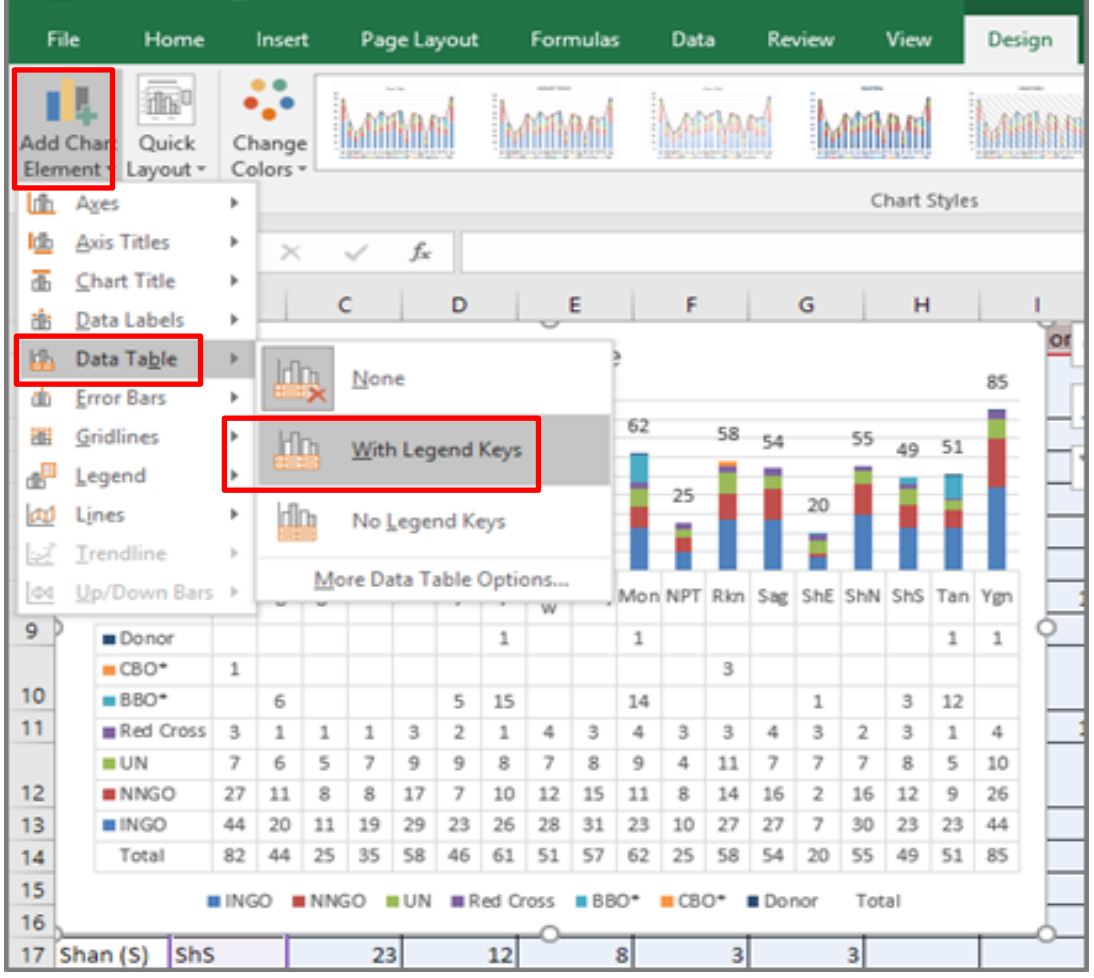